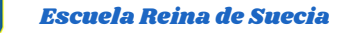

**GUÍA USO CLASSROOM**

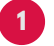

#### **INGRESAR A GOOGLE**

El uso de Classroom esta asociado a correos de Gmail en Google.

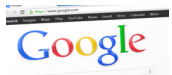

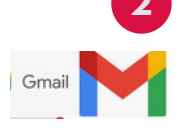

## **2 INGRESAR A GMAIL**

Si utiliza por primera vez tendrá que ingresar a Gmail, allí tendrá que escribir nombre de usuario que es el rut sin digito verificador @educarmaipu.cl, por ejemplo: **(24356978@educarmaipu.cl)**. Luego debe escribir la contraseña o clave que se le entregó.

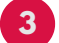

 $\epsilon$ 

## **3 INGRESAR 9 PUNTOS**

Gmail Imágenes  $\cdots$  Al hacer clik en los nueve puntos que están al lado izquierdo de la imagen con una letra o foto se desplegará una ventana donde tendrá que buscar el icono de Classroom

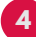

# **4 EN CLASSROOM**

Al ingresar a Classroom se visualizarán todos los tablones de cada asignatura donde su hija (o) se encuentra inscrito.

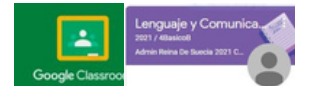

### **5 EN CADA TABLÓN**

En cada tablón encontrará un enlace de meet, donde al hacer un click podrá ingresar a la clase on line, para esto tiene que tener una cámara al final del enlace.

### **6 EN CADA TABLON...**

Comunicac

Encontrará una pestaña de tareas de clase, alli se despliegan todas las tareas asignadas a los estudiantes; además de los recursos de apoyo que ha subido el profesor (a).

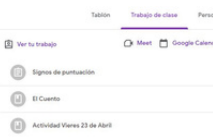

**Ante cualquier problema de acceso avisar inmediatamente a su profesor (a) jefe, quien se contactará con Jefe UTP para resolver el inconveniente.**